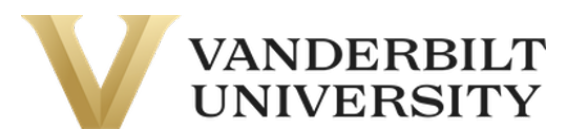

# Table of Contents

## **Basic Navigation**

### Managing Members

- How to add a member
- How to view/edit a member's profile
- How to remove a member from your group

### Academic History

- How to view an employee's academic history

### **New Application**

- How to complete an application

### **Application Status**

- How to view the status of an application

### Browse Offerings

- How to purchase an offering

#### Account History

- How to view group transactions

#### Invoices

- How to pay group invoices

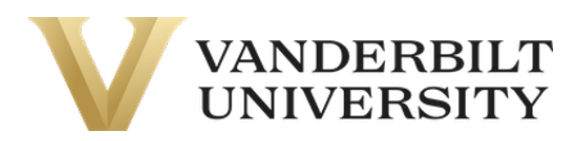

## **Basic Navigation**

### Managing Members:

Upon logging in, you will reach the **Manage Members** page. Here you can search, manage, and add group members to your corporate group.

#### Add a Member:

- 1. Click the Add a Member button in the top right corner of the Manage Members page.
- 2. Fill out the required information in the form.
- 3. Click **Save** at the bottom of the page.
- 4. Upon clicking **Save**, the new member will receive an email to set up their account. Please make the new member aware of this.

### To view/edit a member's profile:

- 1. Click the member's name while on the **Manage Member** tab.
- 2. Review/edit the member's information.
- 3. Click **Save** on the bottom of the screen.

#### Remove a Member:

- 1. Click the member's name while on the **Manage Member** tab.
- 2. Scroll to the bottom of the page and click **Remove Member From Group.**
- 3. Click **Remove Member From Group** again to confirm

**Note:** If you remove a member from your group, you will have to contact your VU Program Admin to add the individual back to your group.

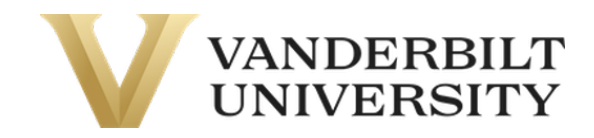

### Academic History

Below the **Manage Members** tab on the side navigation is the **Academic History** tab. Here you can view the Academic History of your employees.

### To view an employee's academic history:

- 1. While on the **Academic History** tab, click the **View Academic History** button on your member's account.
- 2. You will see a breakdown of the individuals' current courses.

**Note:** You can also search for a specific member by utilizing the search bar.

### **New Application**

Below the Academic History tab on the side navigation is the New Application tab. Here you can view applications associated with your program that your VU Program Admin may need you to fill out.

#### How to fill out an application:

- 1. Click the **More Information** button on the application you would like to complete.
- 2. Click **Apply Now**.
- 3. Click Start on the employee you would like to complete the application for.
- 4. Complete all required fields.
- 5. Click the grey **Submit** button.

### **Application Status**

Below the **New Application** tab on the side navigation is the **Application Status** tab. Here you can view the application status of the application you completed for your VU Program Admin.

#### How to view the status of an application:

- 1. Click the **Application Status** tab.
- 2. Click View on the application you would like to review.

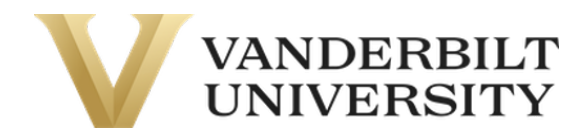

### Browse Offerings

Below the **Application Status** tab on the side navigation is the **Browse Offerings** tab. Here you can browse offerings offered to your group.

### How to purchase an offering:

- 1. To register for a course/certificate, click on the title. Make sure that the course is **available.**
- 2. Then, click **Add to Cart.**
- 3. From here, you can either click **Continue Shopping** to add more items or **Checkout** to begin the checkout process. You can access your **Shopping Cart** at any time by clicking the Shopping Cart Icon at the top of the page.
	- a. For the purpose of this guide, we are continuing the checkout process.
- 4. Click **Checkout** and review your items. Click the **Add/Remove Members** to select which members of your team you are purchasing this course for. When you do this, a dialog box will appear with a list of all of your group members.
- 5. Click the checkbox of the members you would like to add and click **Enroll**.
- 6. Once you have verified that you are purchasing the correct items for the right group members, click the light grey **Checkout** and you will be directed to the **Payment page.**
- 7. On the Payment page, you will have the option of paying with Credit Card or Invoice or **Special Billing**. Choose your payment method and click **Continue Checkout.** If you have selected Credit Card, you will be taken to a secure page to complete your payment.
- 8. After completing payment, you will be taken to receipt page.

### Account History

Below the **Browse Offering** tab on the side navigation is the **Account History** tab. Here you can view your group's transaction history.

### How to view group transactions:

- 1. While on the **Account History** tab, click the **Transaction No.** of the Transaction you would like to view.
- 2. If the transaction you select has an outstanding balance, you will have the option to Pay **Invoice** on the bottom right corner of the page. (See the **Invoices** section)

**Note:** You can search all transaction by utilizing the Transaction No. search bar or you can filter the transactions by utilizing the **Transaction Date Range** fields.

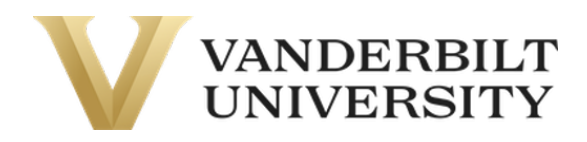

### **Invoices**

Below the Account History tab on the side navigation is the Invoices tab. Here you can pay the invoices of your group.

How to pay group invoices:

- 1. While on the **Invoices** tab, check the checkbox on the invoices you would like to pay. Then, click the Pay Selected Invoices button on the bottom right side of the page.
- 2. On the next page, enter in the amount you would like to pay for each invoice. Once finished, click **Continue to Payment**.
- 3. You will be taken to a page to verify which invoices you are paying. Once you have verified the information, click **Continue Checkout.** You will be taken to a secure page to complete your payment.
- 4. After completing payment, you will be taken to receipt page.